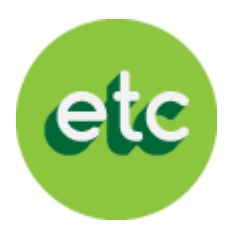

# EDUCATABLET

### Proceso e instructivo de pago

### "USUARIOS ACTUALES"

Período escolar 2014- 2015

# Bienvenido a EducaTablet

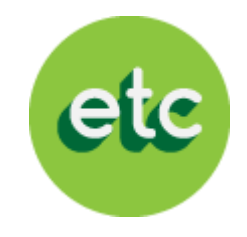

LEE CON ATENCIÓN ANTES DE INICIAR EL PROCESO:

Si eres un "USUARIO ACTUAL" (tu representado utilizó EducaTablet el año escolar pasado) sigue los siguientes pasos:

- A. Si tu representado es un usuario actual, debes ingresar al sistema con el correo que registraste el año pasado. El sistema reconocerá automáticamente a tu representado registrado
	- 1. Si olvidaste la clave puede recuperarla haciendo clic en *"olvidaste tu contraseña"*
	- 2. Si olvidaste el correo con el que te registraste el año pasado, por favor ponte en contacto con el equipo de EducaTablet para que te indiquen el correo que utilizaste
- B. Recuerda que el correo electrónico de tu representado seguirá siendo el usuario para loguearse en la tablet en el ambiente EducaDesk . Puedes registrar a otro(s) representado(s) de ser requerido
- C. A continuación al ingresar al sistema podrás adquirir en Bs:
	- A. La licencia EducaDesk, en caso que traigas tu propia tablet (revisar los modelos recomendados por EducaTablet en esta presentación)
	- B. Tablets Velocity con forro
	- C. Libros de la lista escolar de útiles

### SON SÓLO 4 SENCILLOS PASOS

En caso de presentar alguna duda por favor escríbanos a [registro@educatablet.com.](mailto:registro@educatablet.com) También puede llamarnos a estos teléfonos de emergencia: 0212-239-4038 / 0212-335-9496

# Modalidades de Pago

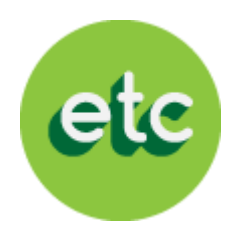

### EXISTEN 2 MODALIDADES PARA CANCELAR CON EDUCATABLET en Bolívares:

#### 1. Tarjeta de crédito

Si deseas cancelar con tarjeta de crédito, podrás realizar todo el proceso a través de nuestra pagina web

- Registro de datos del representante
- Registro de datos del representado
- Completar el Carrito de compras (Orden de compra) con los ítems que deseas comprar
- Pagar la totalidad de la orden de compra con tu tarjeta de crédito

#### 2. Tarjeta de débito

Si deseas cancelar con tarjeta de débito, podrás realizar el proceso a través de nuestra pagina web hasta completar la orden de compra

- Registro de datos del representante
- Registro de datos del representado
- Completar el Carrito de compras (Orden de compra) con los ítems que deseas comprar

IMPORTANTE: Para pagar con tu *tarjeta de débito* deberás haber culminado este proceso hasta completar la orden de compra (paso 3) y ponerte en contacto con tu institución para saber que días estaremos haciendo operativos presenciales en tu colegio

### Pago con Cupo CADIVI electrónico

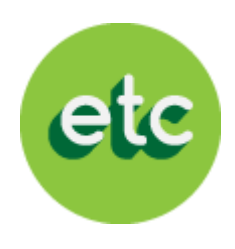

La modalidad de pago con el cupo CADIVI electrónico estará habilitada solo por pocos días en nuestro sistema, previa comunicación a todos nuestros usuarios.

Si deseas cancelar a través de esta modalidad debes hacérnoslo saber en el operativo que realizaremos en tu colegio para contactarte luego y darte la fecha en que podrás cancelar a través de nuestra página web.

### Con tu cupo CADIVI electrónico solo podrás cancelar:

- Tablets Velocity con forro
- Garantía extendida
- Libros de editoriales extranjeras

Los libros de editoriales nacionales y licencias del software EducaDesk deberán ser cancelados en Bolívares necesariamente, con cualquiera de los métodos de pago antes mencionados en Bolívares (tarjeta de crédito o tarjeta de débito).

### ¿Listos para empezar con el proceso?

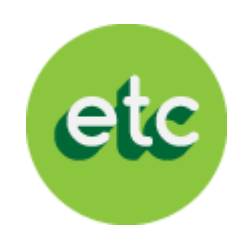

Antes de comenzar:

- Si ya leíste las instrucciones y sabes cual será la forma de pago que vas a utilizar, podemos empezar el proceso de EducaTablet año escolar 2014- 2015
- No importa la modalidad de pago que hayas escogido, es necesario que ingreses a nuestra página web y actualices tus datos y los de tu representado
- Presta atención y sigue estos 4 sencillos pasos para completar el proceso

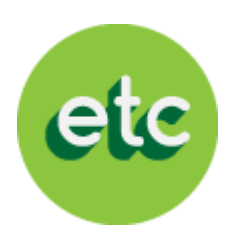

Comienza el proceso ingresando a nuestra página web: **<http://registro.educatablet.com/MyAccount/>** 

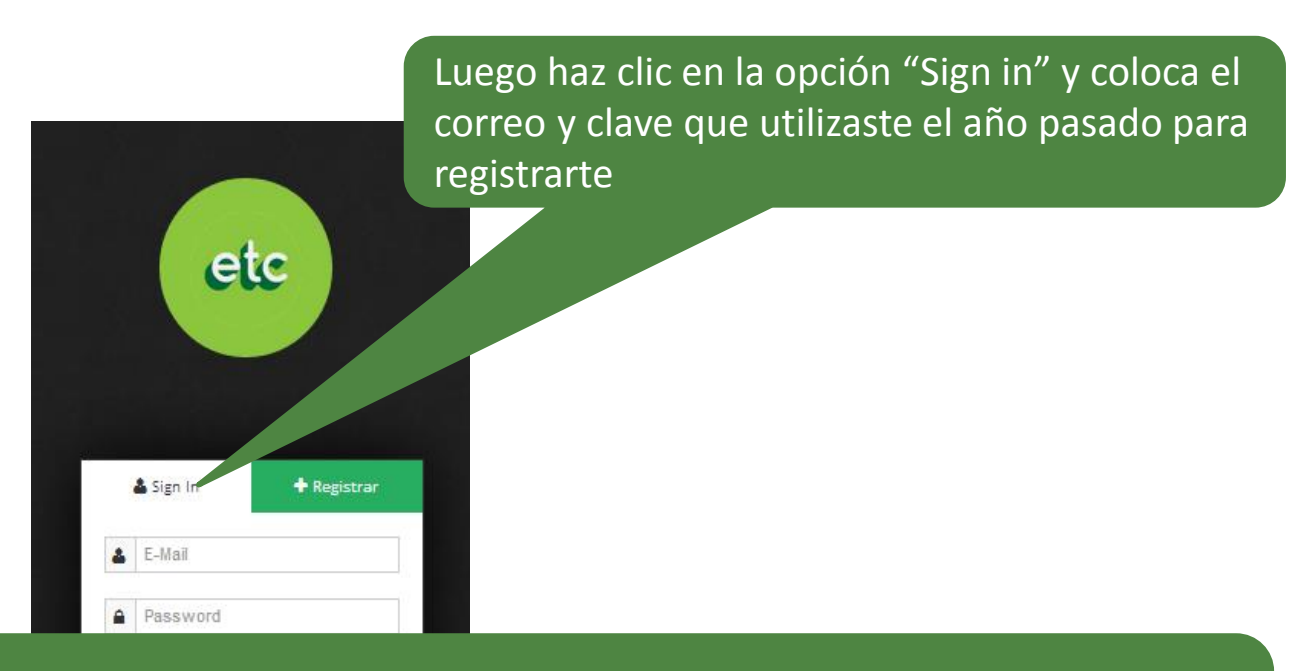

Si olvidaste la clave puede recuperarla haciendo clic en "olvidaste tu contraseña" Si olvidaste el correo con el que te registraste el año pasado, por favor ponte en contacto con el equipo de EducaTablet para que te indiquen el correo que utilizaste

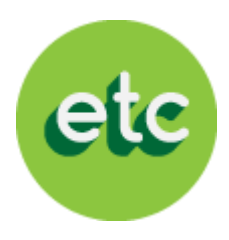

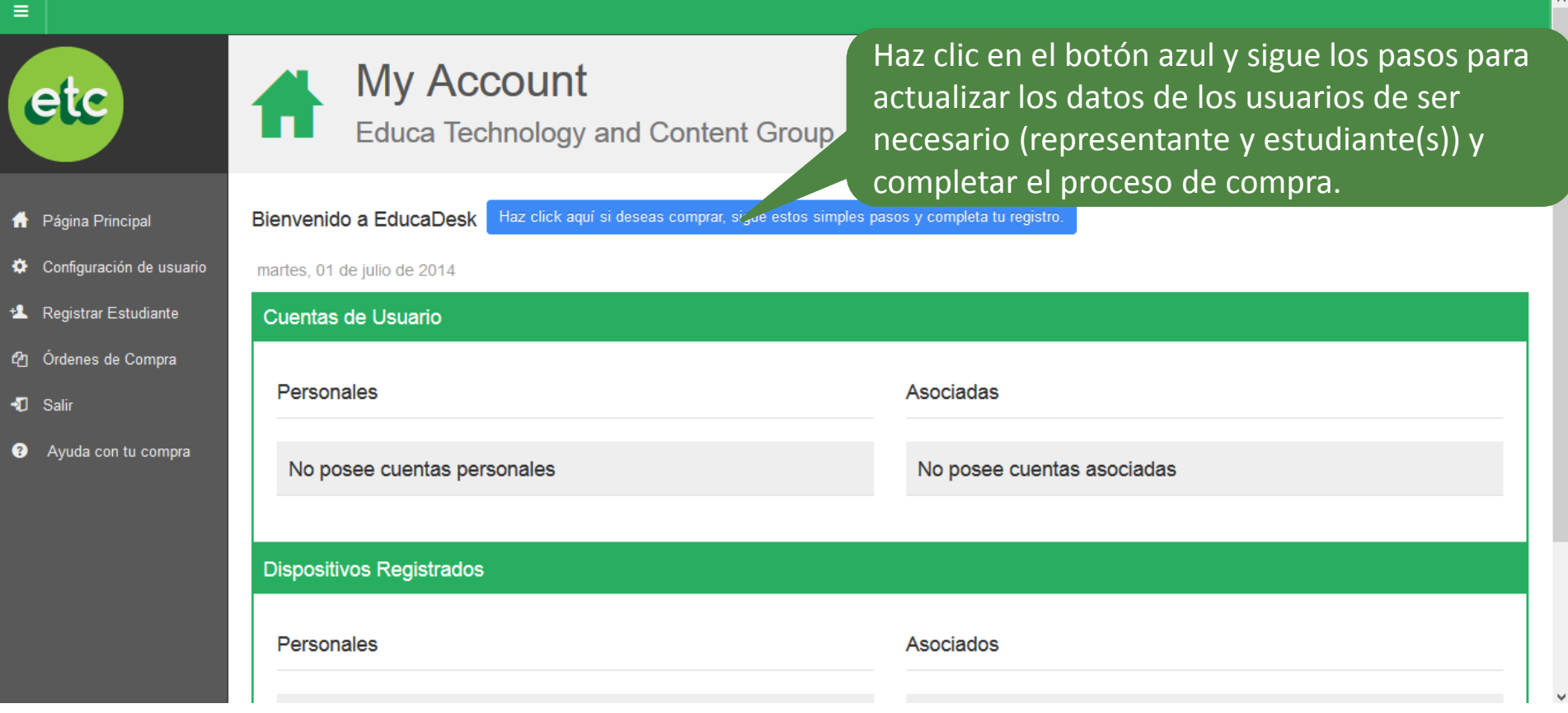

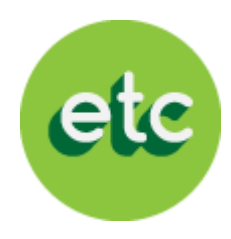

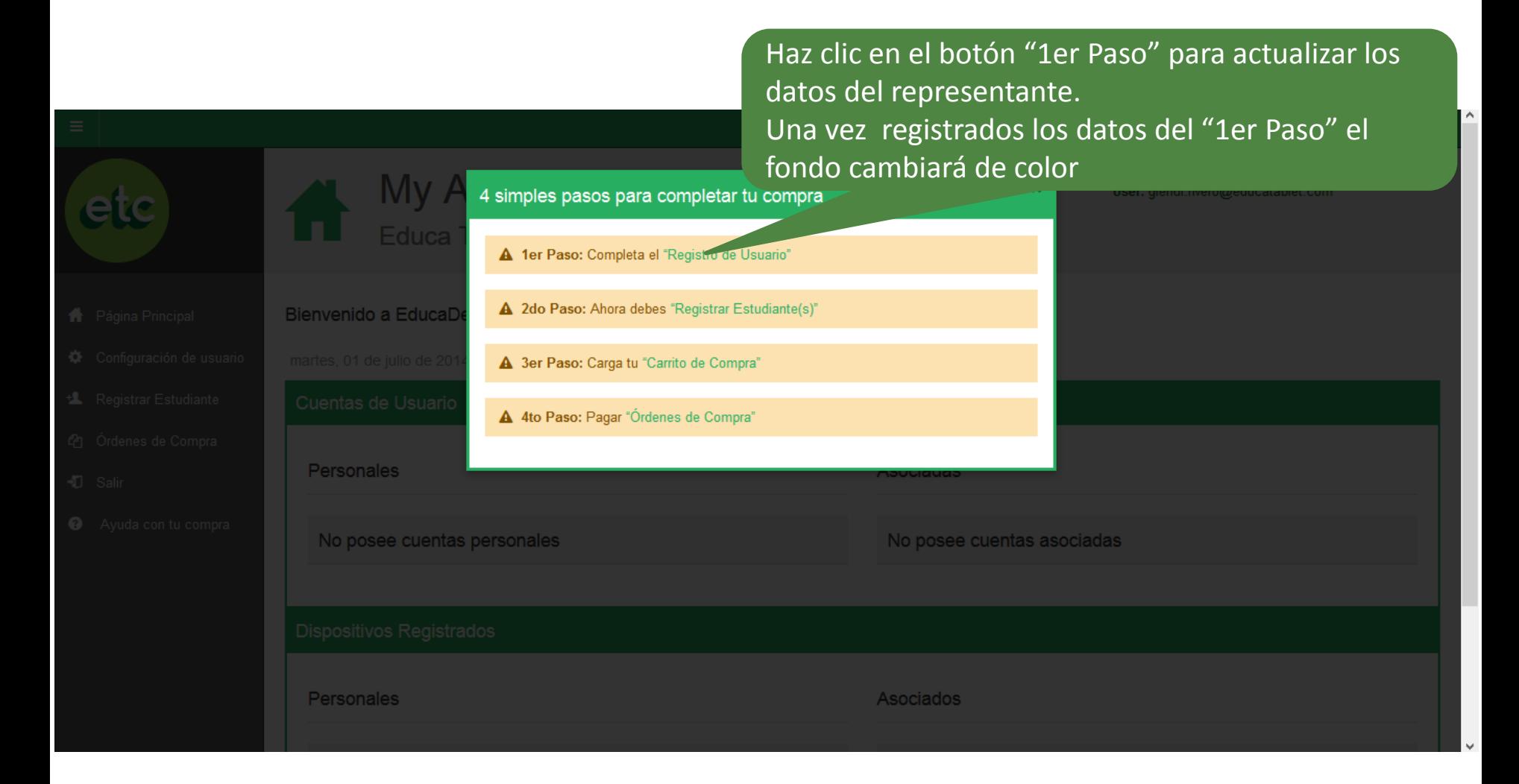

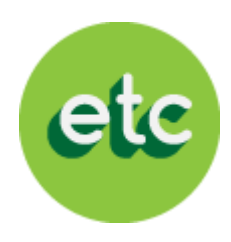

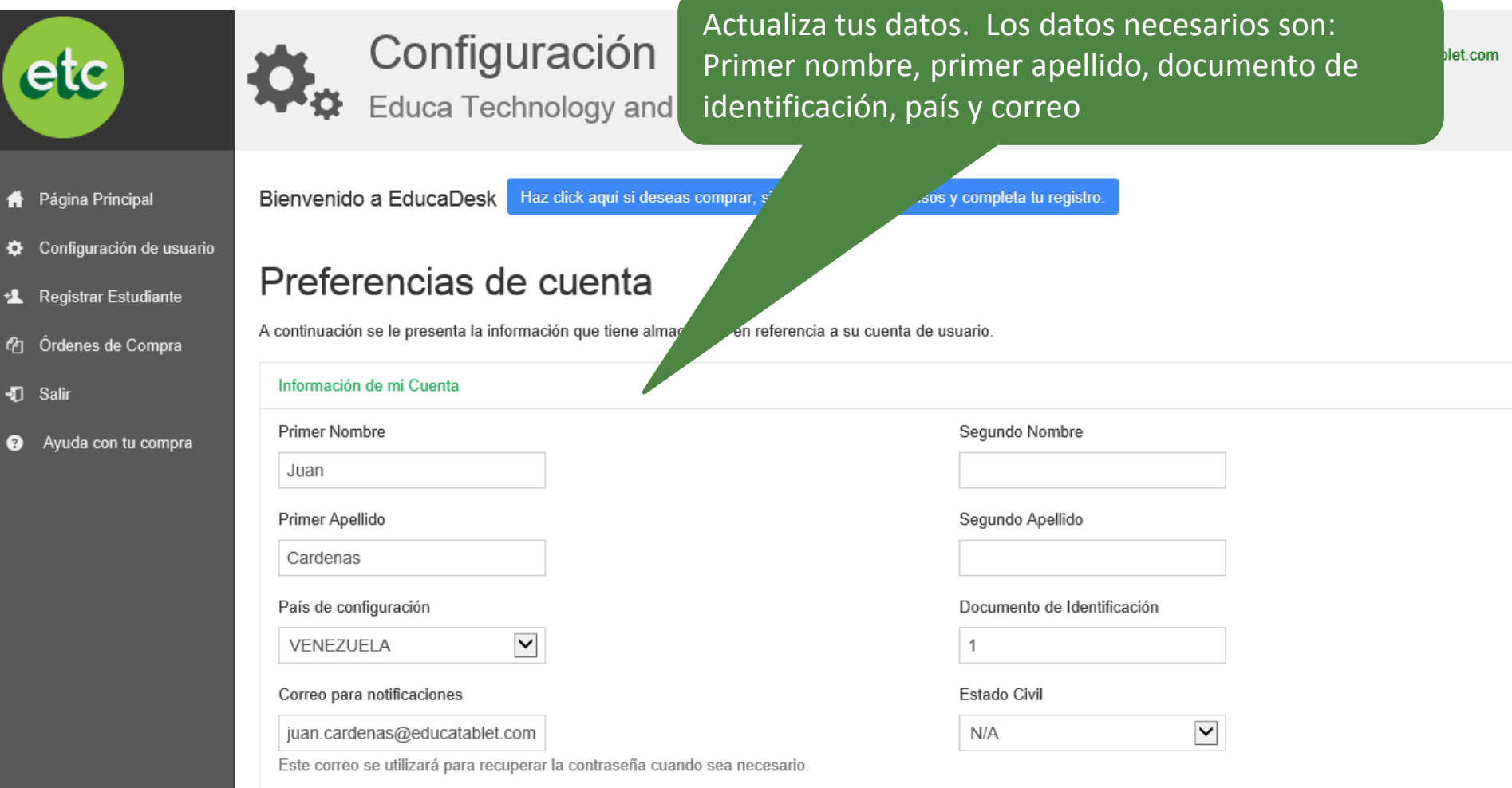

### Paso 2- Registro Estudiante

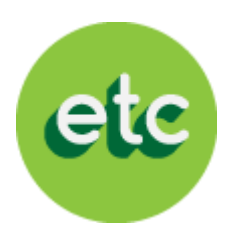

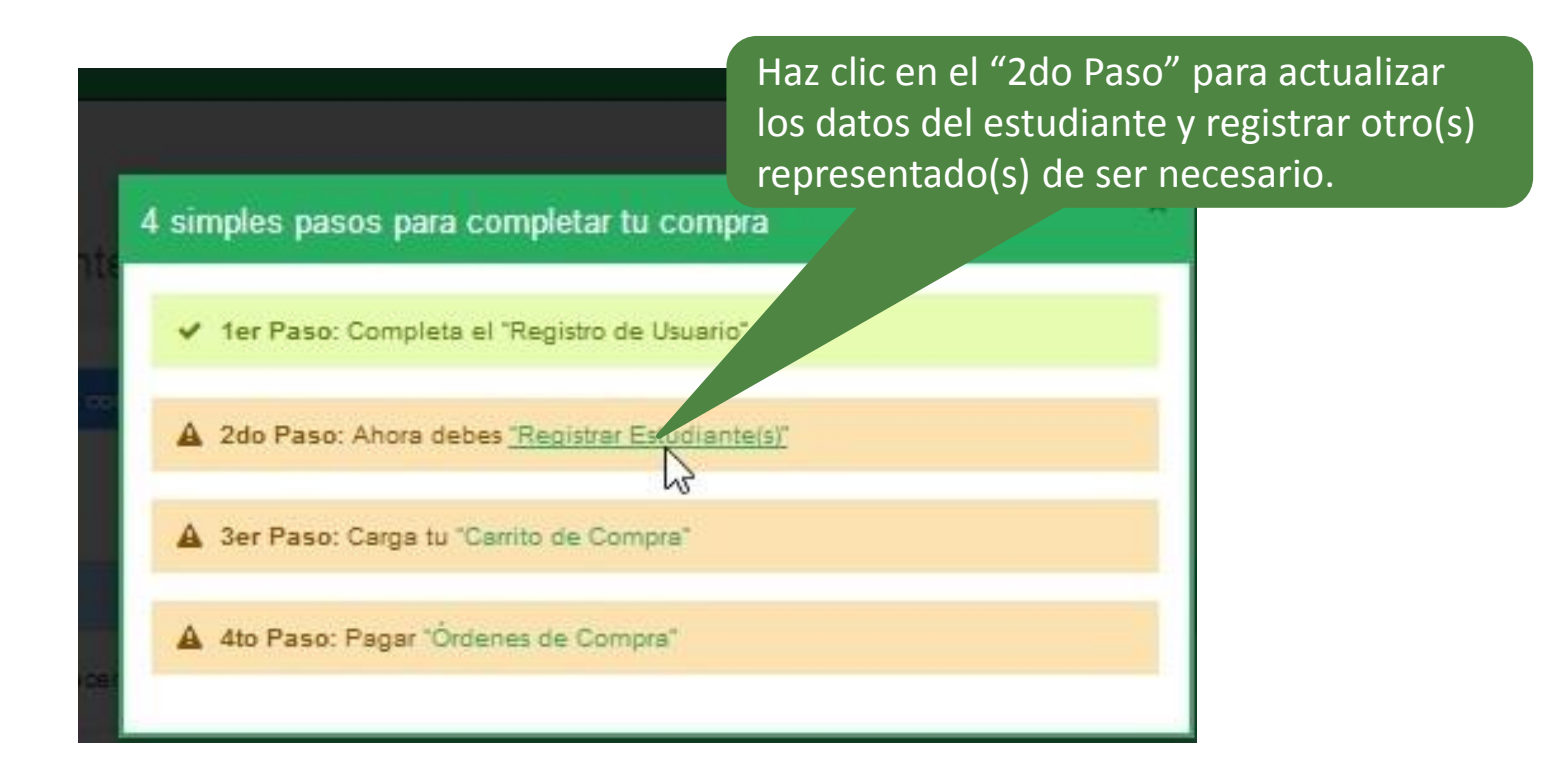

### Paso 2- Registro Estudiante

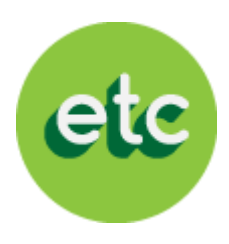

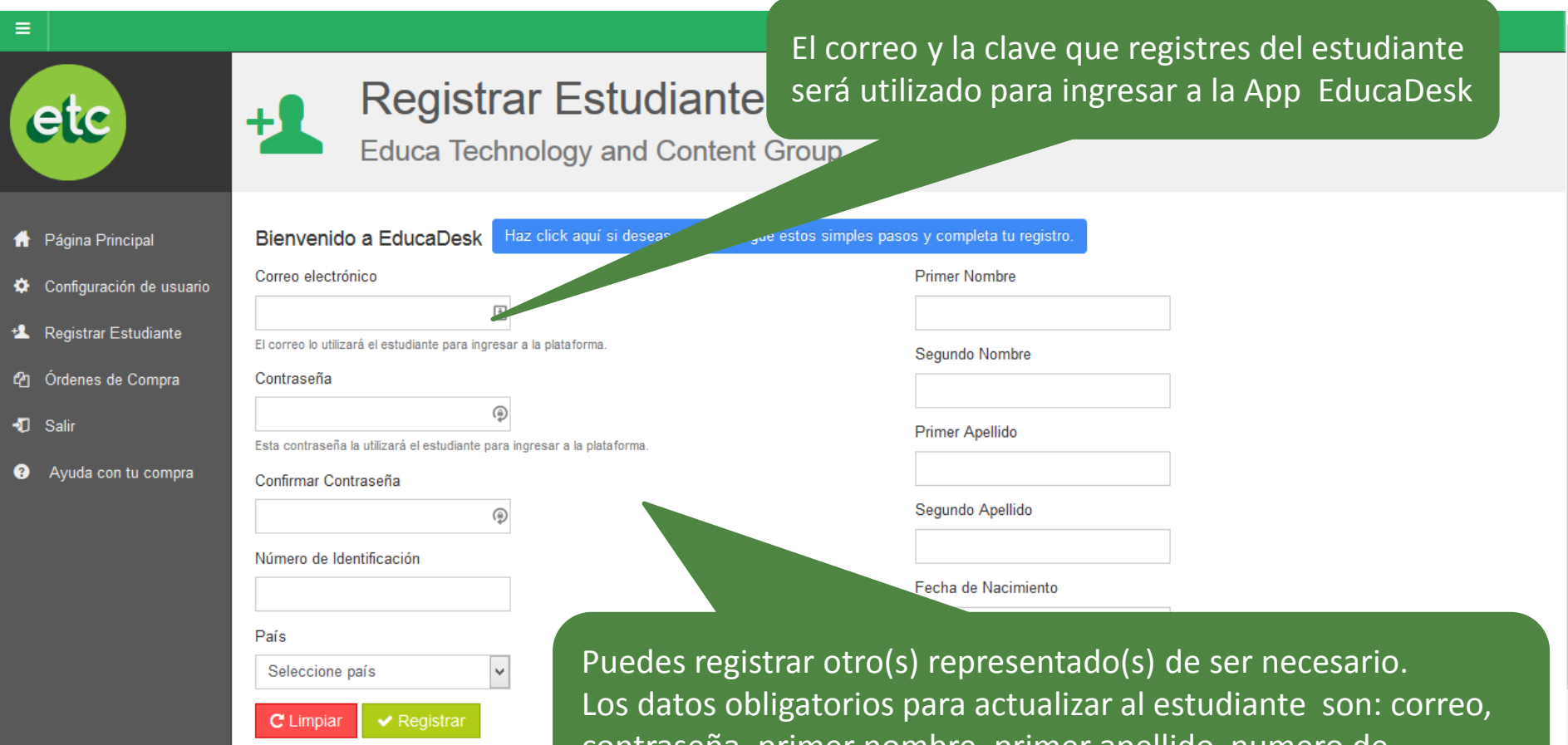

contraseña, primer nombre, primer apellido, numero de identificación, país y fecha de nacimiento

## Paso 2- Registro Estudiante

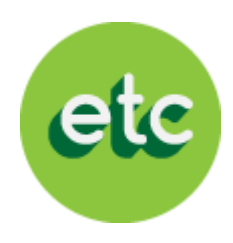

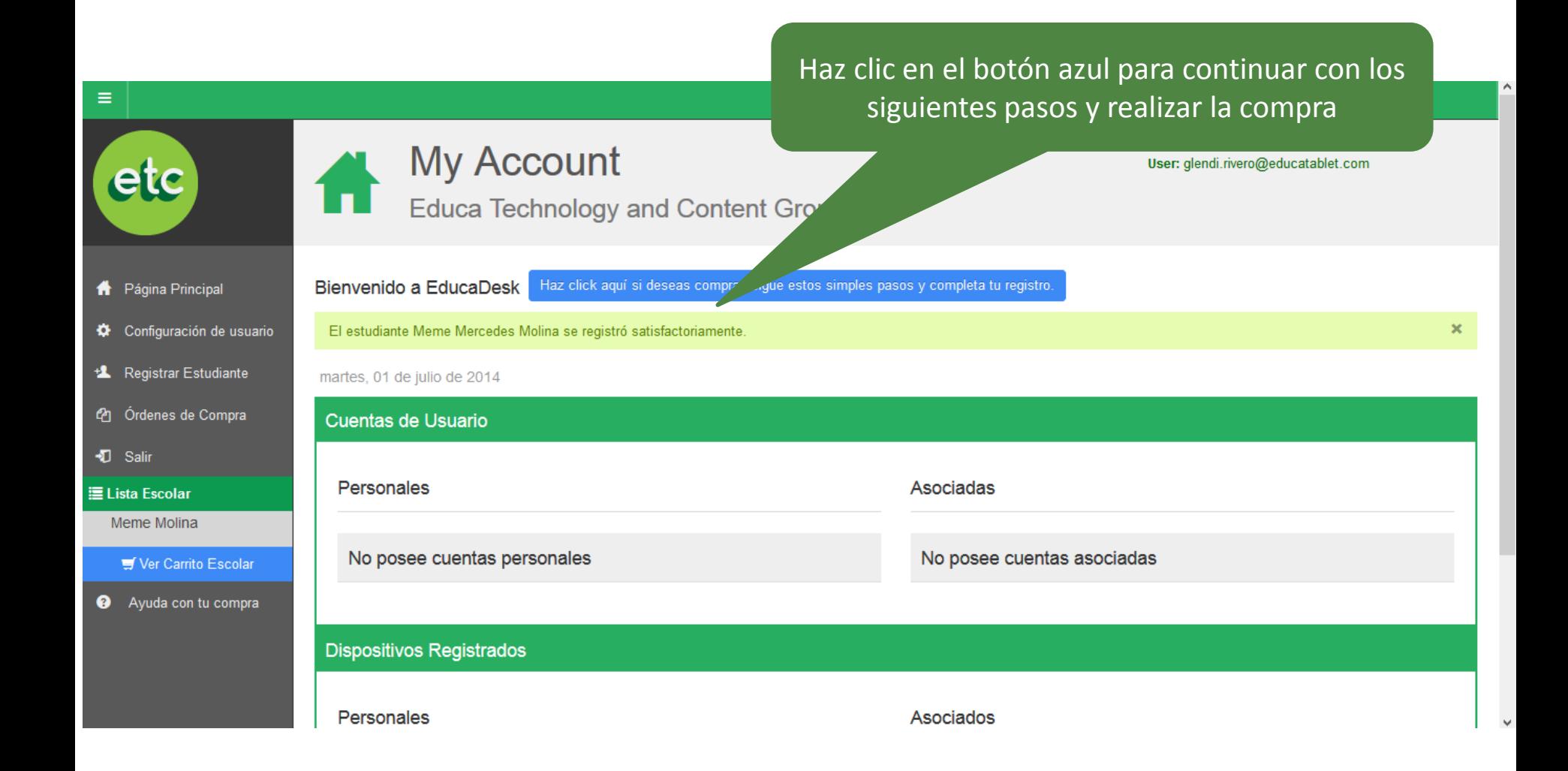

![](_page_12_Picture_1.jpeg)

![](_page_12_Figure_2.jpeg)

![](_page_13_Picture_1.jpeg)

![](_page_13_Figure_2.jpeg)

¿Deseas utilizar una Tablet propia o asignada? Ver requisitos mínimos

![](_page_14_Picture_1.jpeg)

#### Asignación de institución

¿Está seguro que la información suministrada es correcta?

Alumno: Luis Cardenas Institución: I E Juan XXIII - Valencia Nivel: 3er Año

Para confirmar la información debes ingresar de nuevo tu clave (clave del representante)

x

La selección de la institución es importante y pue ncionamiento de EducaDesk de elegirse la institución y nivel inco Para confirmar, ingresa tu contraseña: △ Se vaciará el carrito actual para este estudiante. Confirmar Cancelar

![](_page_15_Picture_1.jpeg)

#### **Modelos Samsung y Ipad admitidos por EducaTablet**

**Todas las tablets Samsung deben tener un sistema operativo Android de 4.2 en adelante "Jelly Bean"**

![](_page_15_Picture_137.jpeg)

ADVERTENCIA: EducaDesk podría funcionar en cualquier Tablet Android con sistema operativo 4.2 y con una pantalla de al menos 8". Pero nuestra herramienta ha sido probada con éxito solo en los modelos antes mencionados.

#### EducaTablet no se hace responsable del mal funcionamiento en cualquier dispositivo que no sea alguno de los recomendados

![](_page_16_Picture_1.jpeg)

![](_page_16_Figure_2.jpeg)

![](_page_17_Picture_163.jpeg)

![](_page_17_Picture_2.jpeg)

### Especificaciones técnicas tablet Velocity D-608

![](_page_18_Picture_1.jpeg)

![](_page_18_Picture_43.jpeg)

# (\*) ¿Qué es la Garantía Extendida?

![](_page_19_Picture_1.jpeg)

La Garantía Extendida es un servicio opcional por la compra de tablets a EducaTablet, cuyo objetivo es ofrecer un servicio de reparaciones y reposición de equipo en caso de imprevistos.

Los Usuarios Actuales que utilizarán la misma tablet Velocity del año pasado y desean adquirirla, deberán asistir al operativo de revisión de tablets para poder aplicar a la Garantía Extendida para ser revisadas por nuestro personal técnico en el mes de septiembre previo acuerdo con el colegio

# ¿Cómo funciona la cobertura del Plan Cuídame?

![](_page_20_Picture_1.jpeg)

- En caso de robo o hurto, el representante deberá cancelar un deducible por un valor igual al 35% del valor de mercado del tablet al momento del reclamo. Deberá entregar una denuncia del CICPC y la caja de la tablet con un máximo de 5 días hábiles luego de haber ocurrido el siniestro
- En caso de fallas técnicas por mal uso, el representante deberá cancelar 25% del valor de mercado del tablet al momento del reclamo. Deberá entregar la tablet dañada en su caja.
- Solo se hará una reparación de pantalla rota, táctil y/o tarjeta madre una vez al año o por período de garantía extendida sin cobro alguno
- La Garantía Extendida se agotará luego de la primera reposición de tablet o al alcanzar el 90% del valor de la tablet en reparaciones
- La renovación de la Garantía Extendida se hará por el monto total, previa revisión y aprobación de nuestro equipo de soporte técnico en alguna de las jornadas de revisión que se harán en el mes de septiembre en los colegios
- Se entregará un contrato con las condiciones detalladas de la garantía extendida

![](_page_21_Picture_1.jpeg)

![](_page_21_Figure_2.jpeg)

![](_page_22_Picture_1.jpeg)

![](_page_22_Figure_2.jpeg)

![](_page_23_Picture_1.jpeg)

Revisa tu carrito de compras y cerciórate que tengas todos los ítems que necesitas. Después de confirmar, haz clic en el botón "Confirmar " y continua con el proceso

![](_page_23_Picture_3.jpeg)

#### Carritos de Compra W

Educa Technology and Content Group

Bienvenido a EducaDesk Haz click aquí si deseas comprar, sigue estos simples pasos y completa tu registro.

Aquí podrá confirmar su orden de compra de todos sus representados.

 $\Delta$  jPara tu comodidad, estaremos agrupando los items de tus órdenes por las distintas monedas, de forma tal que puedas hacer el pago organizadamente!

 $\mathbf{z}$  Confirmar

#### **B** Luis Cardenas

![](_page_23_Picture_67.jpeg)

### Paso 4- Comprar

![](_page_24_Picture_1.jpeg)

![](_page_24_Picture_2.jpeg)

### Paso 4- Comprar

![](_page_25_Picture_1.jpeg)

![](_page_25_Figure_2.jpeg)

### Paso 4- Comprar

![](_page_26_Picture_1.jpeg)

 $\land$ 

![](_page_26_Picture_28.jpeg)

# ¡LISTO!

![](_page_27_Picture_1.jpeg)

### ¡Ya hemos completado el proceso!

#### Recuerda:

- Si tu modalidad de pago es *tarjeta de crédito*, tienes que haber cancelado a través de nuestra página web. No estaremos aceptando pagos con tarjetas de crédito en los procesos presenciales en los colegios
- Si tu modalidad de pago es *tarjeta de débito*, deberás haber culminado este proceso hasta completar la orden de compra (paso 3) y ponerte en contacto con tu institución para saber que días estaremos haciendo operativos presenciales en tu colegio y puedas cancelar con tu tarjeta de débito
- Si tu modalidad de pago es con el *cupo electrónico CADIVI* deberás hacérnoslo saber en el operativo que realizaremos en tu colegio para contactarte luego y darte la fecha en que podrás cancelar a través de nuestra página web, ya que estará habilitada solo por pocos días
- Si adquiriste una tablet Velocity con nosotros, en el colegio te informarán cuando serán entregadas en la institución
- Te haremos llegar un instructivo para que puedas descargar nuestra aplicación EducaDesk y los libros que compraste de una manera sencilla desde la comodidad de tu hogar

### Muchas gracias y bienvenido de nuevo a EducaTablet